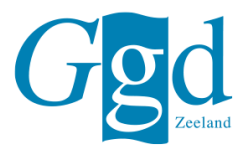

## Afdrukken van Mijn Kinddossier

### Afdrukken vanaf een computer of laptop

Je kunt onderdelen van Mijn Kinddossier afdrukken. Hiermee voorkom je dat je de gegevens uit Mijn Kinddossier niet meer kunt inzien, bijvoorbeeld na de 12<sup>e</sup> verjaardag van je kind. Hoe je dit doet is afhankelijk van het internetprogramma (de browser) die je gebruikt om Mijn Kinddossier te openen. Hieronder lees je een beschrijving van het afdrukken van de website Mijn Kinddossier met de drie meest gebruikte browsers: Internet Explorer, Mozilla Firefox en Google Chrome.

#### **Internet Explorer**

- 1. Ga naar https://www.mijnkinddossier.nl.
- 2. Ga naar het onderdeel van Mijn Kinddossier waarvan je een afdruk wilt maken.
- 3. Klik rechtsboven in je browser op Extra, en daarna op Afdrukken. Je kunt ook zien hoe de afgedrukte pagina eruit komt te zien door op Afdrukvoorbeeld te klikken. Als je wilt, kun je de afdrukinstellingen aanpassen in het standaard afdrukvenster dat vanzelf opent.
- 4. Klik op OK of Afdrukken om het afdrukken te starten.

Let op: het kan zo zijn dat de knoppen er anders uit zien of op een andere plek staan. Dit is afhankelijk van de versie van de browser die je gebruikt. Meer weten? Voor meer informatie over het printen van Mijn Kinddossier in Internet Explorer, bekijk de pagina Webpagina's afdrukken met Internet Explorer.

#### **Mozilla Firefox**

- 1. Ga naar https://www.mijnkinddossier.nl.
- 2. Ga naar het onderdeel van Mijn Kinddossier waarvan je een afdruk wilt maken.
- 3. Klik rechtsboven in je browser op Menu, en daarna op Afdrukken. Als je wilt, kun je de afdrukinstellingen aanpassen in het standaard afdrukvenster dat vanzelf opent.
- 4. Klik op OK of Afdrukken om het afdrukken te starten.

Let op: het kan zo zijn dat de knoppen er anders uit zien of op een andere plek staan. Dit is afhankelijk van de versie van de browser die je gebruikt. Meer weten? Voor meer informatie over het printen van Mijn Kinddossier in Mozilla Firefox, bekijk de pagina Webpagina's afdrukken in Firefox.

#### **Google Chrome**

- 1. Ga naar https://www.mijnkinddossier.nl.
- 2. Ga naar het onderdeel van Mijn Kinddossier waarvan je een afdruk wilt maken.
- 3. Klik op Bestand, en daarna op Afdrukken. Je kunt ook zien hoe de afgedrukte pagina eruit komt te zien door op Afdrukvoorbeeld te klikken. Als je wilt, kun je de afdrukinstellingen aanpassen in het standaard afdrukvenster dat vanzelf opent.
- 4. Klik op OK of Afdrukken om het afdrukken te starten.

Let op: het kan zo zijn dat de knoppen er anders uit zien of op een andere plek staan. Dit is afhankelijk van de versie van de browser die je gebruikt. Meer weten? Voor meer informatie over het printen van Mijn Kinddossier in Google Chrome, bekijk de pagina Afdrukken via Chrome.

**Bezoekadres Westwal 37** 4461 CM Goes 0113 - 249 400

**Postadres** Postbus 345 4460 AS Goes

ggdzeeland.nl

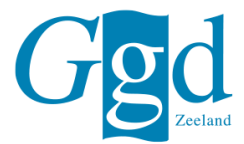

## Afdrukken vanaf een mobiel apparaat

Het is ook mogelijk onderdelen van Mijn Kinddossier af te drukken vanaf een mobiele<br>telefoon of tablet. Bekijk de onderstaande links voor meer informatie:

• Afdrukken via AirPrint vanaf iPhone of iPad<br>• Afdrukken via AirPrint vanaf iPhone of iPad<br>• Afdrukken vanaf Android telefoon of tablet

# ggdzeeland.nl